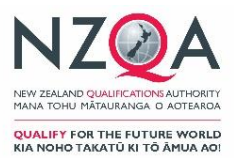

# **Digital External Assessment Submission Instructions for NZ Scholarship Drama (S-DRAM) 2021**

# Examination date 2.00 pm, Tuesday 23 November 2021

These instructions apply to the submission of digital recordings for NZ Scholarship Drama assessments.

Principal's Nominees should read these instructions before beginning to process candidate recording files for submission to NZQA.

7 September 2021 V1.1

## **Table of Contents**

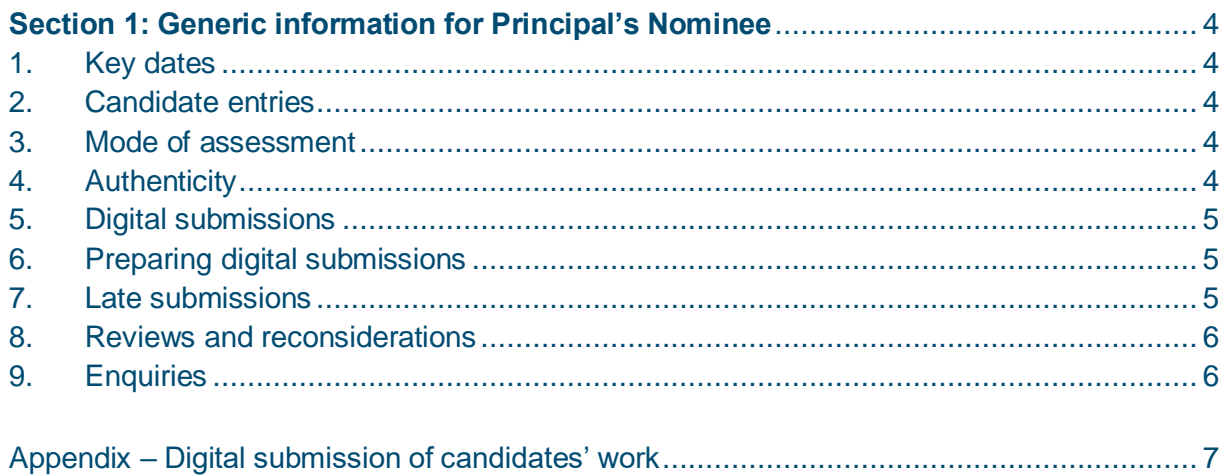

## <span id="page-3-0"></span>**Section 1: Generic information for Principal's Nominee**

## <span id="page-3-1"></span>1.Key dates

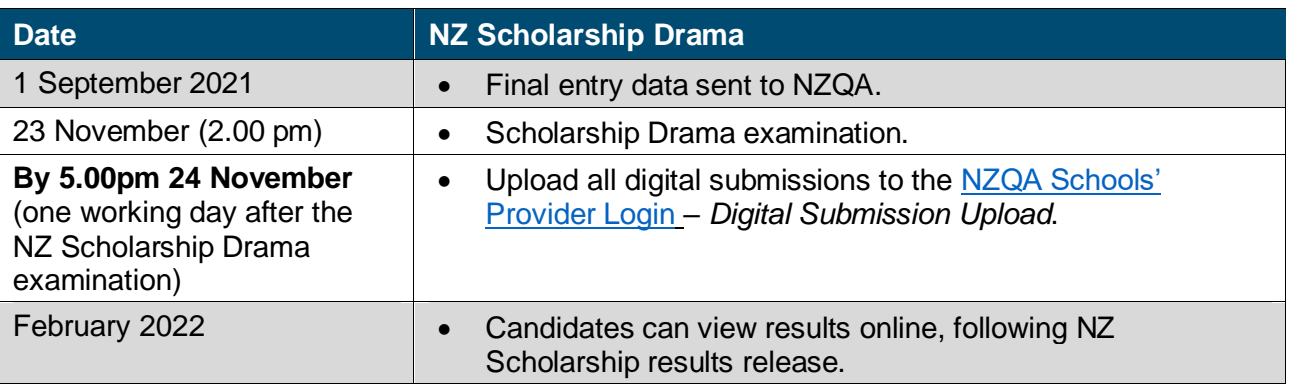

### <span id="page-3-2"></span>2. Candidate entries

Schools are required to submit an entry file with all candidate entries for NZ Scholarship Drama to NZQA by 1 September. Candidates entries must be flagged as DS (Digital Submission).

If schools have missed the 1 September deadline, a data entry file must be submitted to NZQA. Candidate recordings cannot be submitted digitally if an entry has not been created.

If you experience any issues submitting your entry file, please contact the NZQA Data Management & Learner Records team on 0800 697 296 or [schools@nzqa.govt.nz.](mailto:schools@nzqa.govt.nz)

## <span id="page-3-3"></span>3. Mode of assessment

These instructions relate to the NZ Scholarship Drama standard 93304.

The mode of assessment for NZ Scholarship Drama Performance Assessment is by submitted digital upload for recorded performances and justifications to camera.

**Note:** The candidate annotated scripts and signed Authenticity Declarations will be sent in hard copy to NZQA by the Exam Centre Manager (ECM) and must be labelled with the candidate's NSN.

Teachers and Principal's Nominees are expected to be familiar with the [Assessment Specifications](https://www.nzqa.govt.nz/qualifications-standards/awards/new-zealand-scholarship/scholarship-subjects/scholarship-drama/#assessment) and the [Scholarship Drama Examination Requirements](https://www.nzqa.govt.nz/qualifications-standards/awards/new-zealand-scholarship/scholarship-subjects/scholarship-drama/scholarship-drama-examination-requirements/) for the current year.

## <span id="page-3-4"></span>4.Authenticity

The recording takes place in the [examination room](https://www.nzqa.govt.nz/qualifications-standards/awards/new-zealand-scholarship/scholarship-subjects/scholarship-drama/scholarship-drama-examination-requirements/) in the presence of a supervisor.

The supervisor will confirm that the candidate's national student number (NSN) is correct at the beginning of the examination.

After the examination concludes, the candidate needs to sign the Authenticity Declaration. They may also sign the Permission to Publish Student Evidence section if they choose to do so.

The hard copy annotated scripts for Parts 1 and 2 are to be handed to the supervisor before the candidate leaves the examination room.

## <span id="page-4-0"></span>5. Digital submissions

Detailed instructions about uploading work for digital submission are available in the appendix.

For information about the digital external submission process, please phone 0800 697 296 and ask to speak to the digital external submission administrator, or send an email to [desadmin@nzqa.govt.nz.](mailto:desadmin@nzqa.govt.nz)

## <span id="page-4-1"></span>6.Preparing digital submissions

Prior to the examination, schools must ensure the candidates are aware of the full requirements of the NZ Scholarship Drama [Assessment Specifications](https://www.nzqa.govt.nz/qualifications-standards/awards/new-zealand-scholarship/scholarship-subjects/scholarship-drama/#assessment) and the [Examination Requirements.](https://www.nzqa.govt.nz/qualifications-standards/awards/new-zealand-scholarship/scholarship-subjects/scholarship-drama/scholarship-drama-examination-requirements/)

There will be one recording that covers Part 1 (five minutes), Part 2 (six minutes) and Part 3 (six minutes) and includes justifications and performances.

#### **Submission of recordings**

All recordings must be submitted in mp4 format.

The ECM or supervisor will either save the recording to the agreed drive or give the recording devices containing the candidate performances to the Exam Centre's Principal's Nominee. Where the enrolling school is not the exam centre, the enrolling school's Principal's Nominee is responsible for uploading the recordings to NZQA using the *Digital Submission Upload* link.

#### **File naming convention**

You must use one of the three naming conventions specified in the [Appendix](#page-6-1) in order to save and upload candidates' recordings to NZQA.

### <span id="page-4-2"></span>7. Late submissions

Late candidate submissions (after 24 November) can only be made if:

- an email is sent to [examinations@nzqa.govt.nz,](mailto:examinations@nzqa.govt.nz?subject=Late%20submission%20-%20NZ%20Scholarship%20Drama) by the school's Principal or Principal's Nominee verifying that the late submission(s) was the result of an act of omission on the part of the school and that the candidate(s) has not worked on the submission after 23 November
- the email is to be sent prior to submitting the work to NZQA.

Note: the subject line of the email will need to include '**Late submission – NZ Scholarship Drama**'.

Please check the candidate(s) are entered for the standard to be submitted. If there are no current entries, the school will be required to submit an entry file to NZQA.

NZQA will acknowledge the request and/or provide further instructions where applicable.

### <span id="page-5-0"></span>8. Reviews and reconsiderations

If a candidate believes their score has been incorrectly entered, they may apply for a Review through their [NZQA Student Login.](https://www.nzqa.govt.nz/login/)

If a candidate believes their work has not been assessed correctly, they may apply for a Reconsideration through their [NZQA Student Login.](https://www.nzqa.govt.nz/login/)

NZQA will keep a copy of the marked file until the completion of the Review or Reconsideration process.

The Review or Reconsideration outcome will be reported to the candidate by a letter.

More information about the process can be found on the NZQA website: [www.nzqa.govt.nz/ncea/ncea-results/reviews-and-reconsiderations/](http://www.nzqa.govt.nz/ncea/ncea-results/reviews-and-reconsiderations/)

### <span id="page-5-1"></span>9.Enquiries

Please refer any enquiries relating to these instructions to:

**School Relationship Manager** School Quality Assurance and Liaison Telephone: 0800 697 296 Email: [firstname.surname@nzqa.govt.nz](mailto:firstname.surname@nzqa.govt.nz)

## <span id="page-6-0"></span>Appendix – Digital submission of candidates' work

#### **Topics covered in this appendix**

- 1. File naming conventions
- 2. Recommended browsers
- 3. Accessing the digital submission upload page
- 4. Uploading files using the Candidate's page
- 5. Uploading candidates' files using the standards page
- 6. Replacing candidates' files
- 7. Uploading candidates' files over 200MB (Google account is required to upload files over 200MB)
- <span id="page-6-1"></span>8. Other information

### **File naming conventions**

You must use the following naming conventions in order to upload candidates work to NZQA.

#### **Candidates' work**

Use one of the three file naming conventions for the candidates work to be submitted:

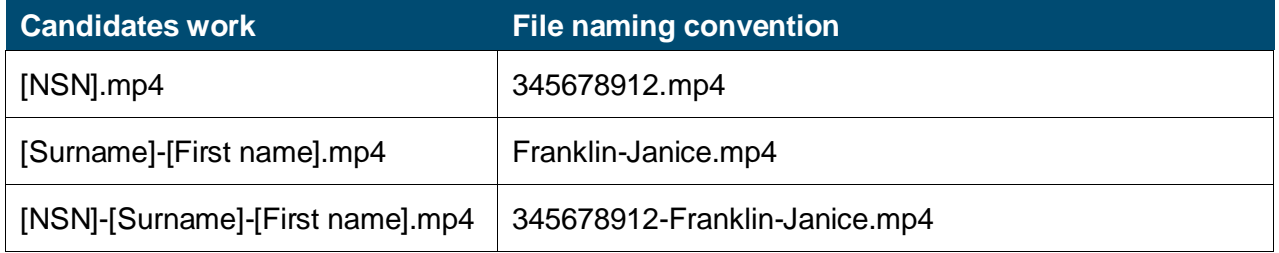

#### **Candidates file names must:**

- match the entry files submitted to NZQA
- contain no spaces.

Any errors in the filename will result in a failed transfer of files. An error message will be displayed showing the error type.

The error messages can be retained by downloading the CSV file prior to navigating away from the standards page [\(examples of errors and how to export an error message\)](#page-9-0).

### **Recommended browsers**

We recommend that you use one of the following browsers to submit candidates work.

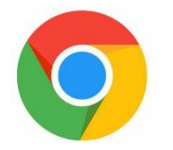

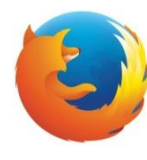

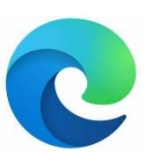

**Chrome Firefox Firefox Microsoft Edge** 

### **Accessing the digital submission upload page**

Follow these instructions to upload candidates work.

- 1. Log into the [NZQA Schools' Provider Login.](https://www.nzqa.govt.nz/login/)
- 2. Click *Digital Submissions Upload* from either *School's Home* or *General Security Features*.

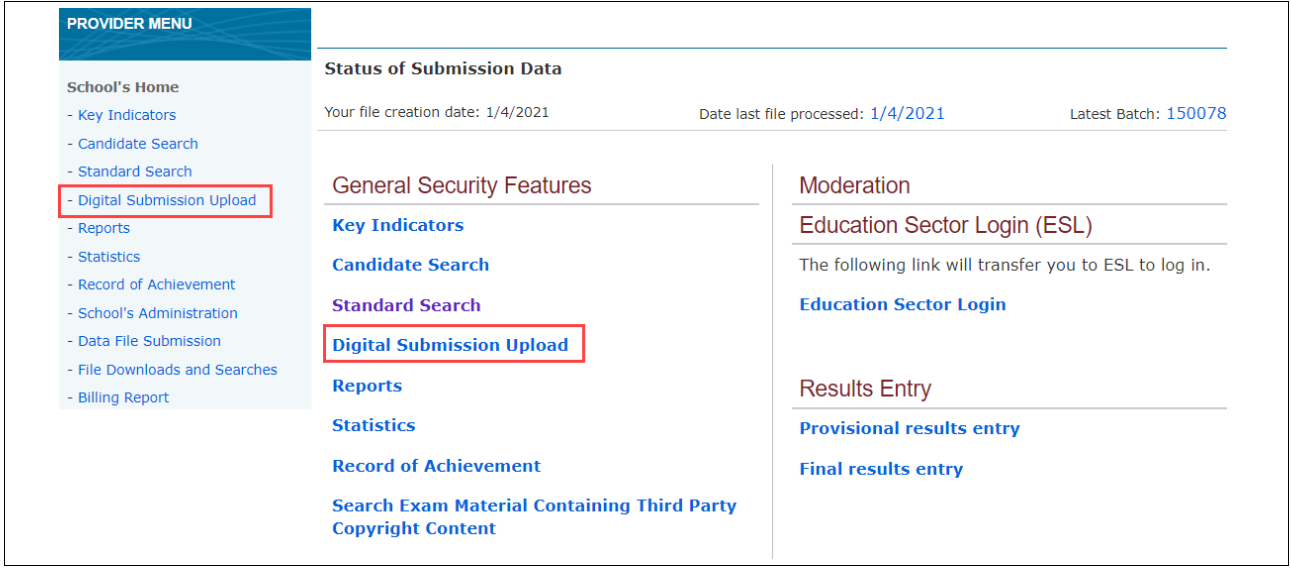

A list of the subjects that your school has entries for and where digital submissions are accepted will be displayed.

3. Click on the subject required.

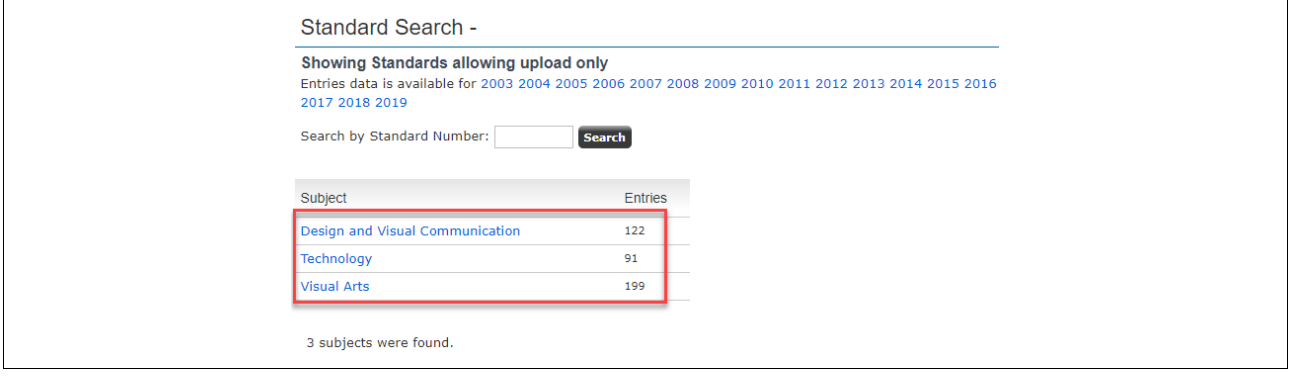

A list of the standards where digital submissions are accepted will be displayed.

4. Click on the standard required.

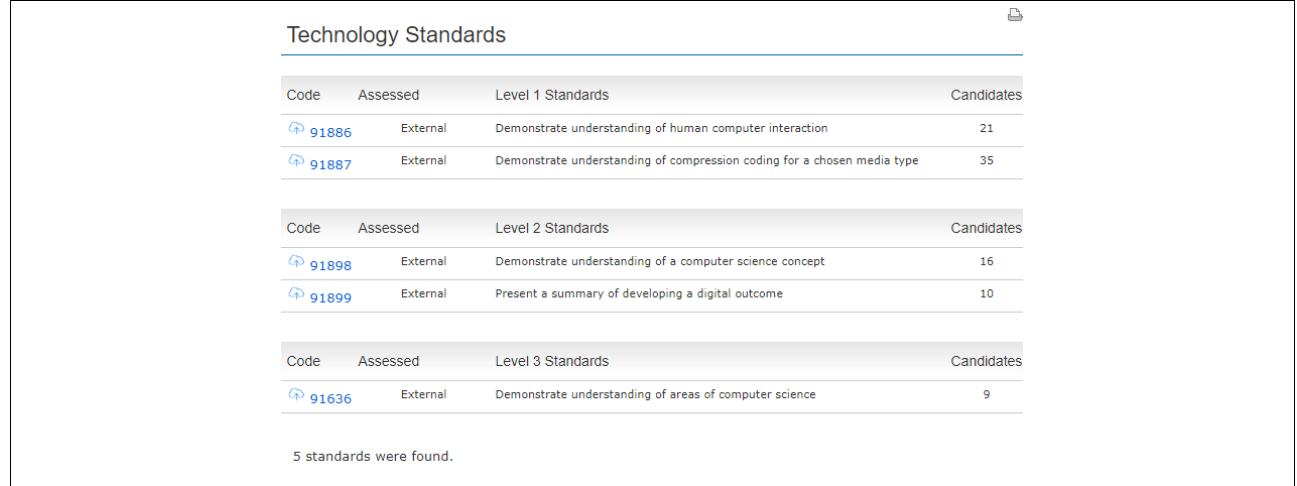

A list of the candidates with entries for the selected standard will be displayed.

5. If the candidates are not listed on the page, you will need to submit a data file to create the entry.

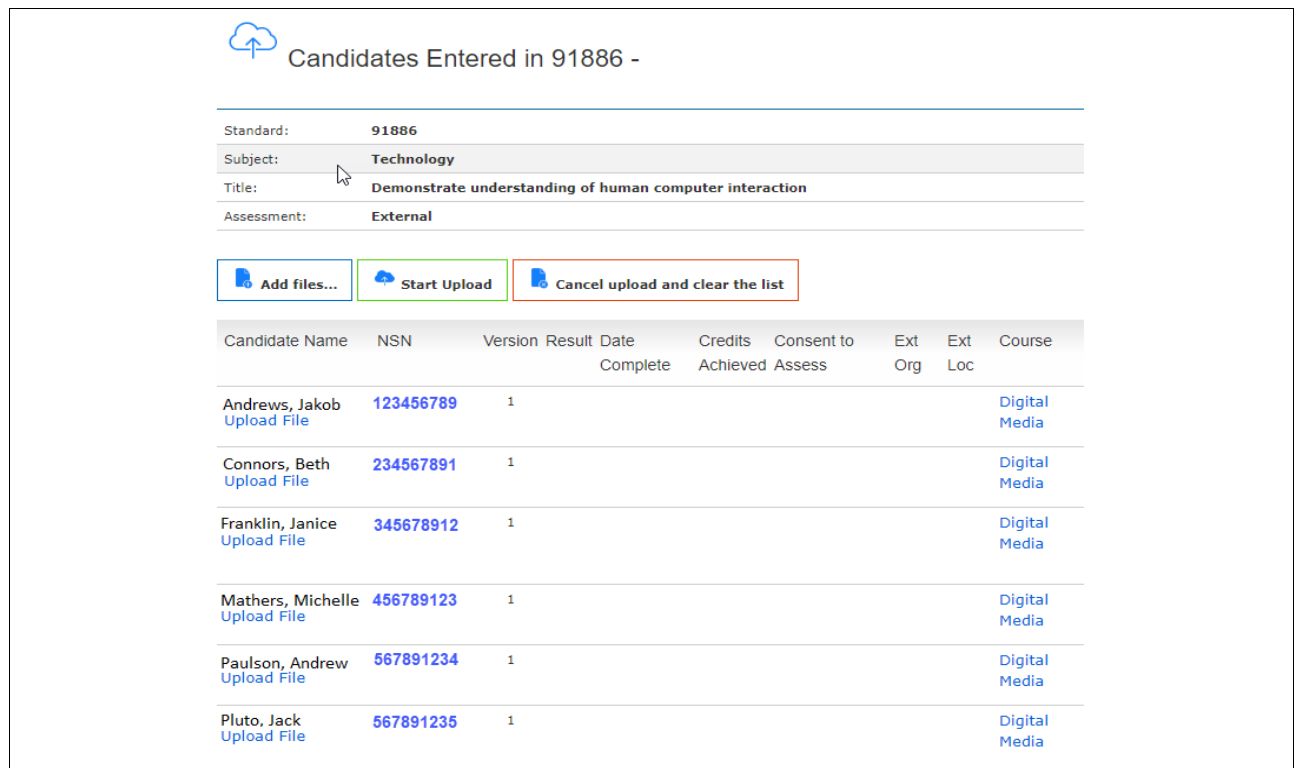

### **Uploading files using the Candidate's page**

1. Click *Upload File* to access an individual candidate's page.

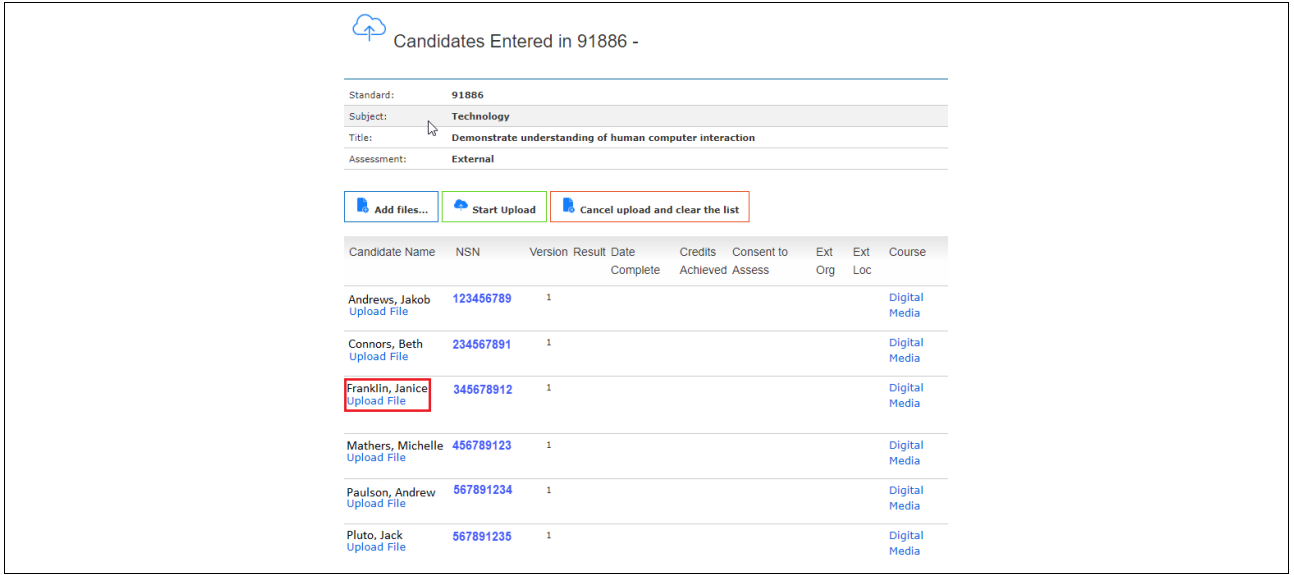

- 2. Click *Add files…* to open your school local drive.
- 3. Check that the candidate's file(s) to be transferred/uploaded are for the correct standard and match the candidate's details.
- 4. Select the candidate's file(s) and either double click or click *Open* from the drive. Alternatively, select the file(s) and drag and drop to the *Upload files for Submissions* window*.*

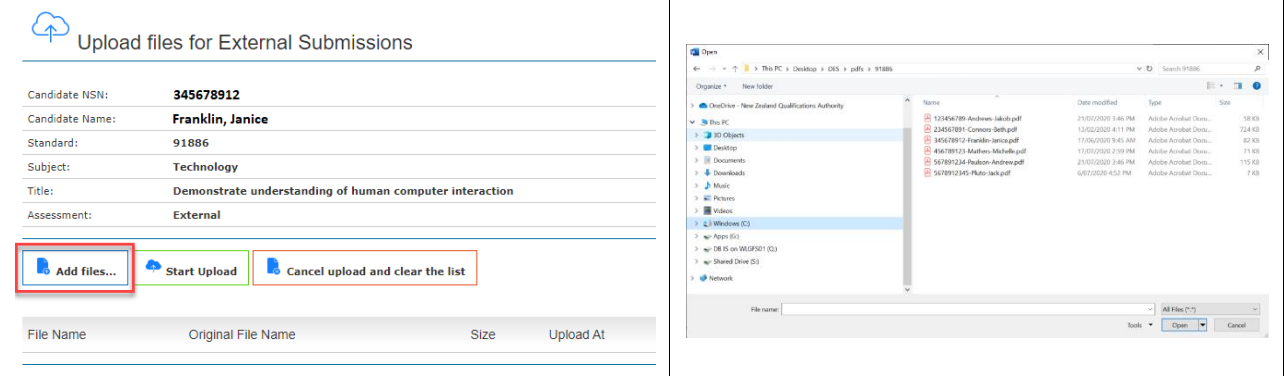

If the file transfer is successful, the file name will be displayed.

<span id="page-9-0"></span> $\bm{\times}$  If there is an error with the file(s), the message panel will identify the file(s) that contain the error and a brief description of the validation error.

#### **Example if there is an error with matching the file name:**

*Error matching file name, please review below: Export to CSV*

• *File 345678912-Janice-Franklin.docx doesn't match with any candidate(s) information on this page.* 

You will need to check the file name and re-name if necessary (refer to the naming conventions).

Click *Cancel Upload and clear the list,* then follow the file upload steps above to re-upload the candidates file(s).

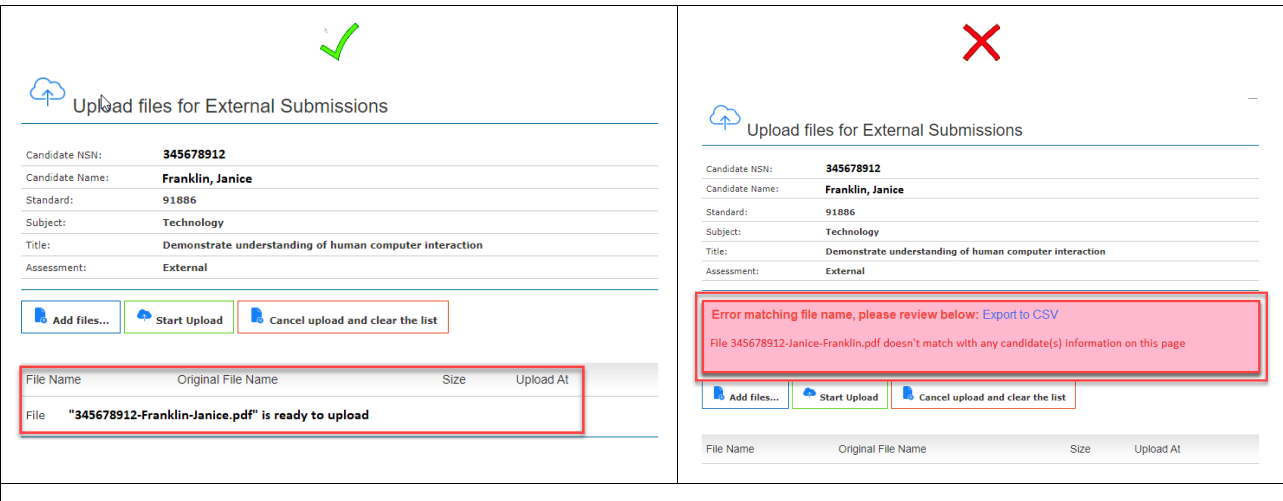

The details displayed in the error message can be exported by clicking the *Export to CSV* link*.*  This function is particularly useful when there are several errors displayed, as the error message will disappear when the page is refreshed.

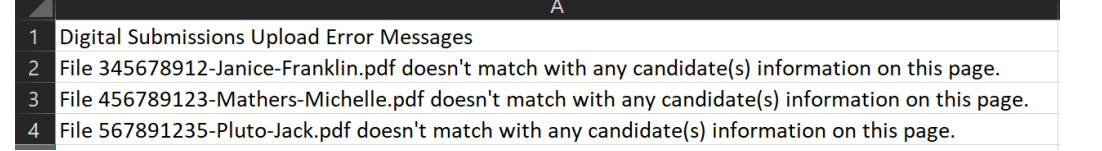

#### **Example if there is a file size over 200MB:**

*File size 345678912.PDF is over the 200MB limit. Please re-submit the file by clicking here.*

You will need to re-submit the file via a [Google form.](#page-16-0)

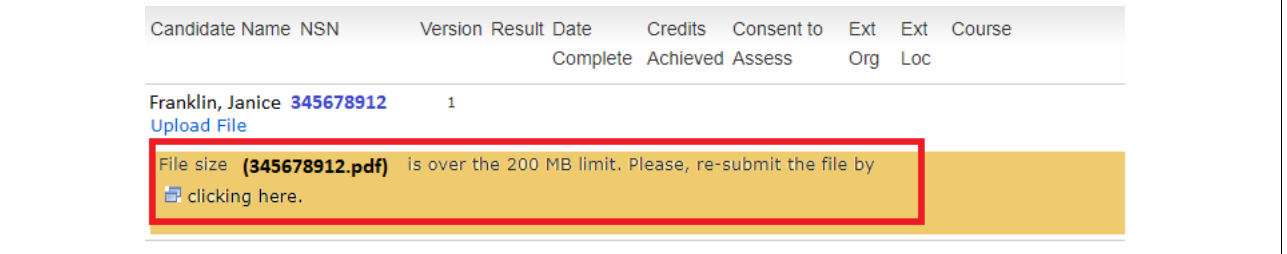

5. Click *Start Upload* to upload the file(s).

A progress bar will appear to show the file(s) are loading, and upon a successful upload a green confirmation bar will be displayed. The details of the file(s) shown are:

- a. the NZQA generated filename
- b. the original filename
- c. the size of the file
- d. the upload date and time.

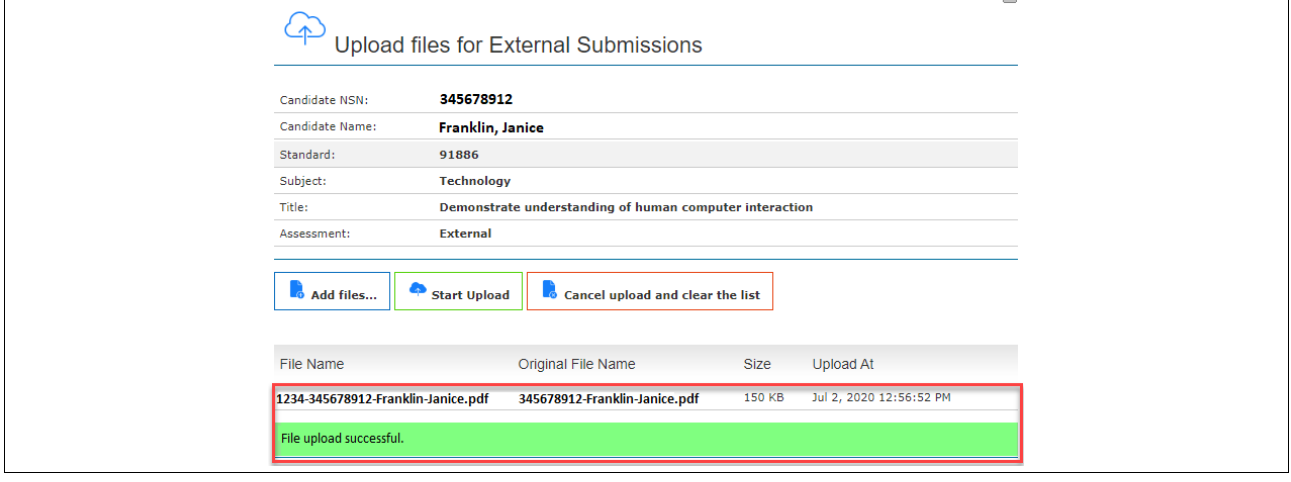

### **Uploading candidates' files using the standards page**

1. To upload candidates' file(s) for a standard, select the standard required on the subject standards page.

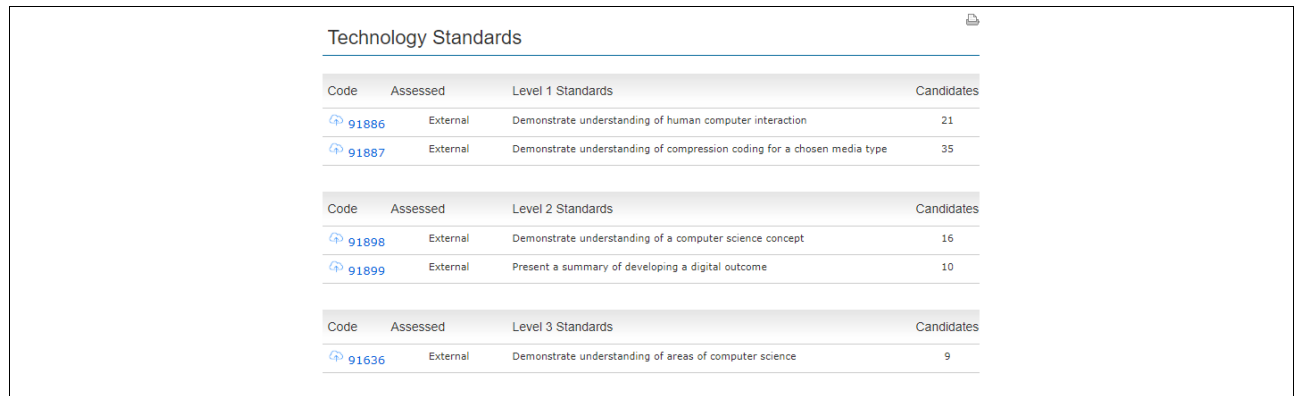

2. A list of the candidates with entries for the selected standard will be displayed.

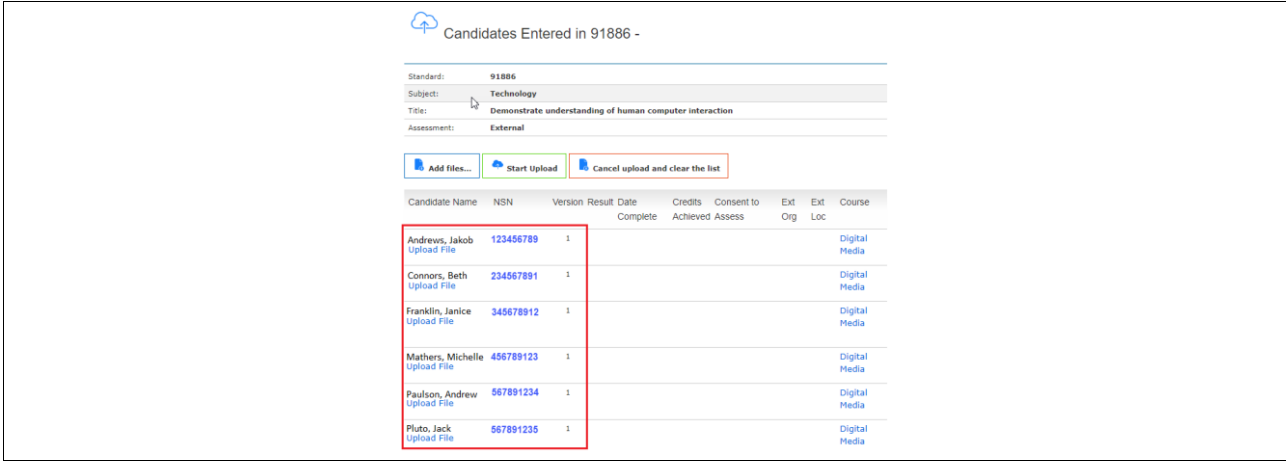

- 3. Click *Add files…* to open your school local drive.
	- a. Check the files are for the selected standard.
	- b. Select specific or all candidates' file(s) from the drive and either click *Open* or drag and drop the files to the *Upload files for Submissions* window*.*

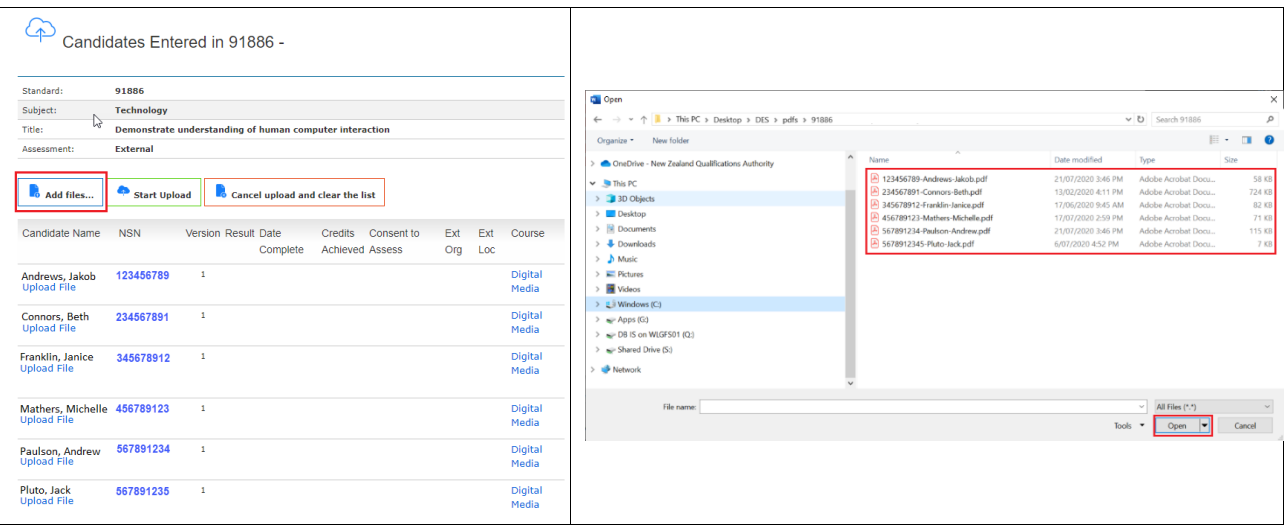

• As each file is transferred/uploaded, a progress bar will appear, and confirmation of the successful file(s) upload will be shown.

• If there are any errors with the file(s), the message panel will identify the file(s) that contain the error and a brief description of the validation error.

#### **Example if there is an error matching the file name:**

*Error matching file name, please review below: Export to CSV*

- *File 345678912-Janice-Franklin.docx doesn't match with any candidate(s) information on this page*
- *There are 2 candidates with information matching this file. Please rename the file to make it unique. E.g. include NSN.*

You will need to check the file name(s) and re-name if necessary. Refer to the file naming [conventions.](#page-6-1)

Click *Cancel Upload and clear the list,* then follow the file upload steps above to re-upload the candidates file(s).

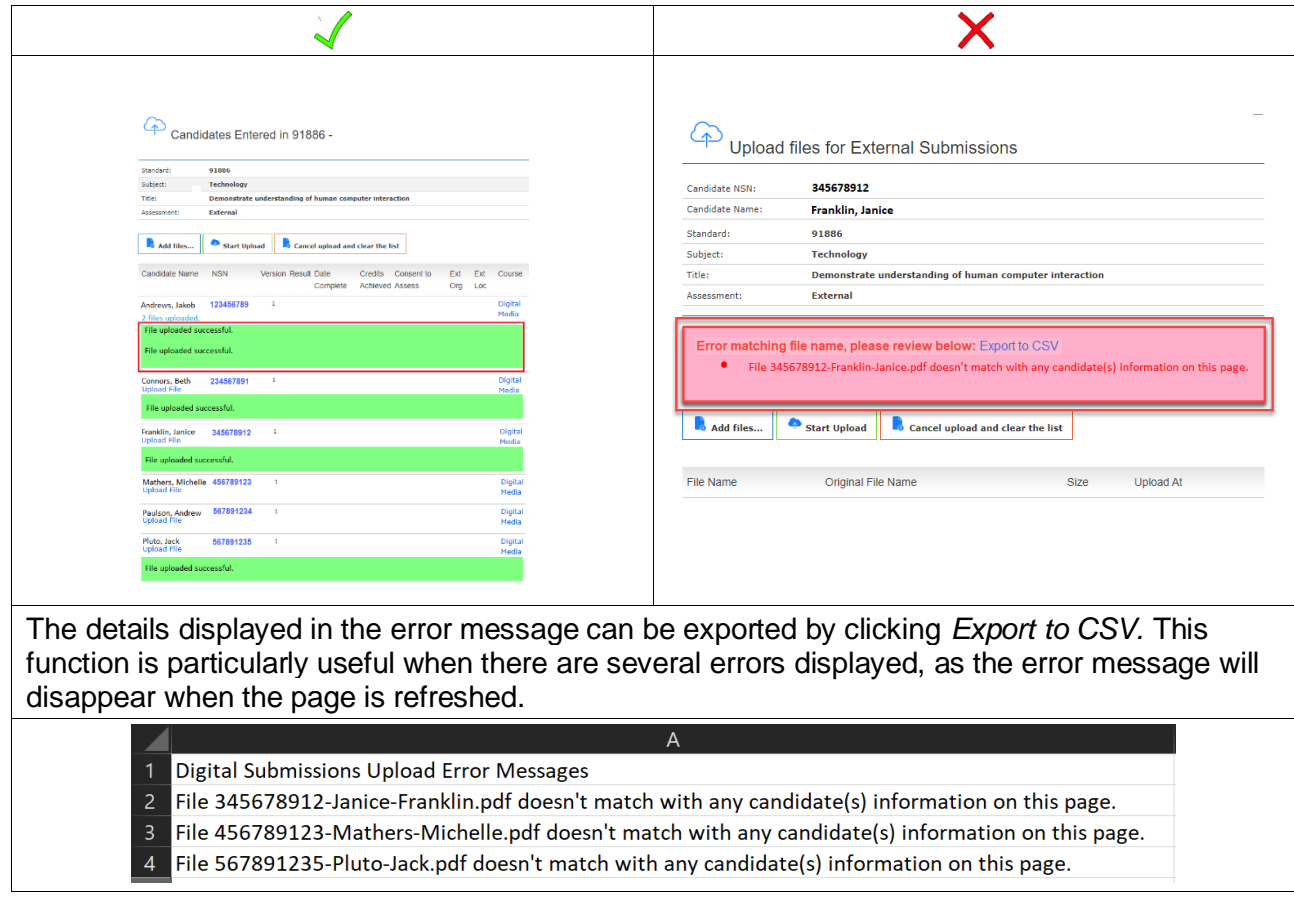

#### **Example if there is a File size over 200MB:**

*File size 345678912.docx is over the 200MB limit. Please re-submit the file by clicking here.*

You will need to re-submit the file via a [Google form.](#page-16-0)

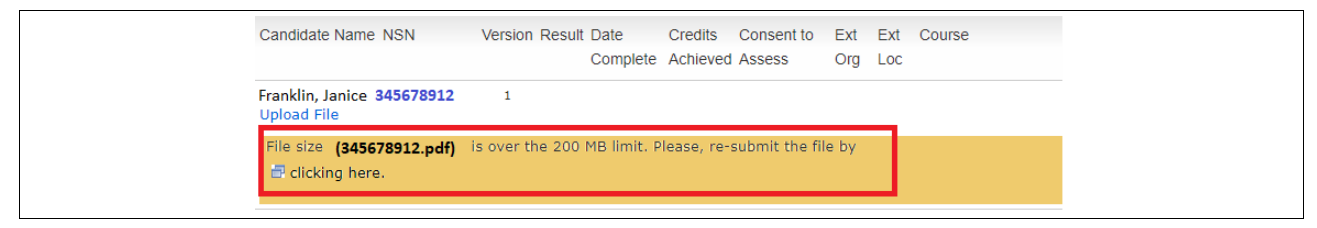

4. Refresh the Standards page to view the files uploaded per candidates.

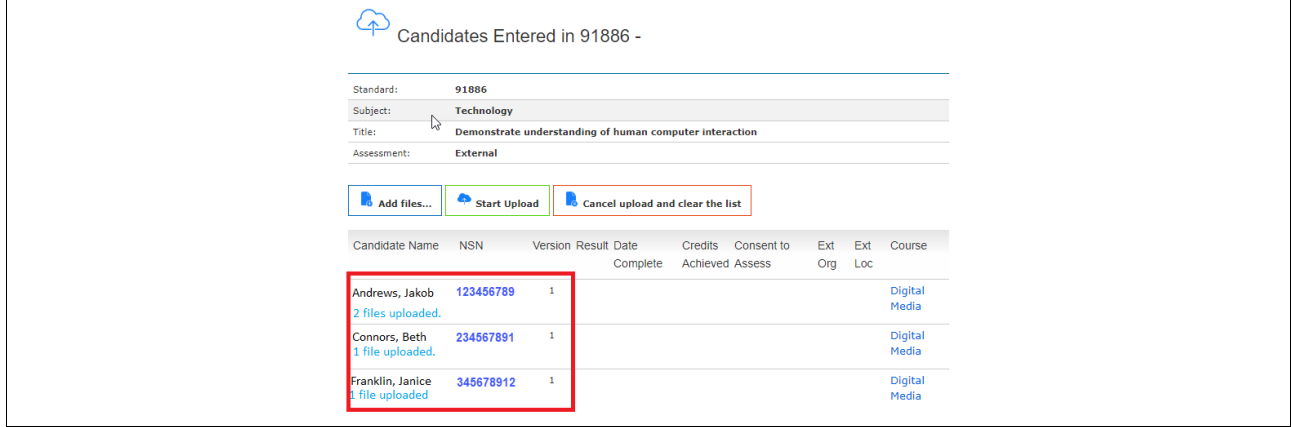

### **Replacing candidates' files**

For candidate files that need to be replaced, this needs to be completed by the submission date using either the individual or bulk upload instructions shown above.

The naming convention of the replacement file must be an exact match to the original file.

#### **Example**

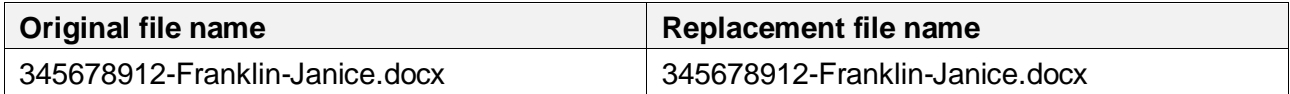

1. To check the replacement file(s) have uploaded successfully, click on the link below the candidate's name to view the candidates file details.

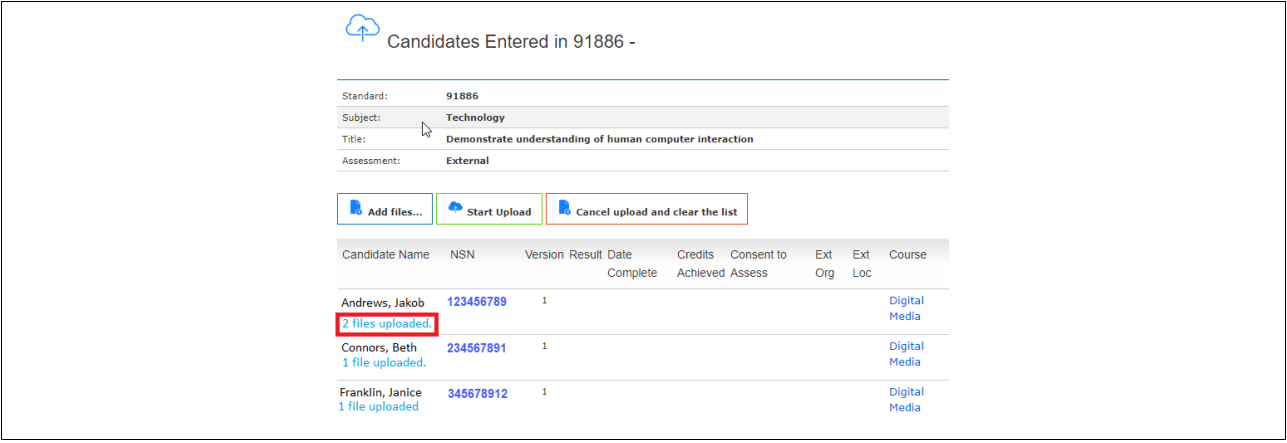

2. The file details will show the date and time of the most recent upload.

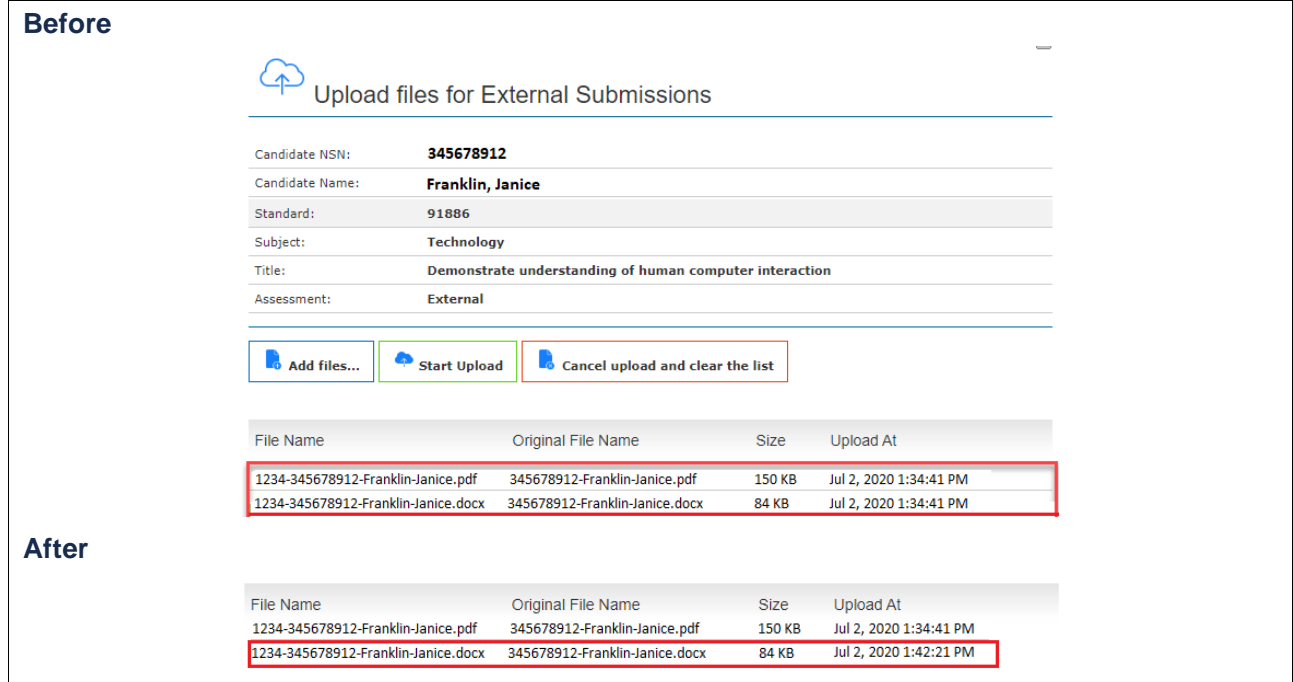

### <span id="page-16-0"></span>**Uploading candidates' files over 200MB**

An error message will be displayed if the upload of a candidate's submission file over 200MB is attempted. The message will direct you to upload the candidate's file via an online Google form.

You must have an existing Google account before you can access the Google form.

If you do not have a Google account, please create a one when prompted on screen or refer to the instructions on [how to create an account.](https://www.nzqa.govt.nz/create-google-account)

#### **Example**

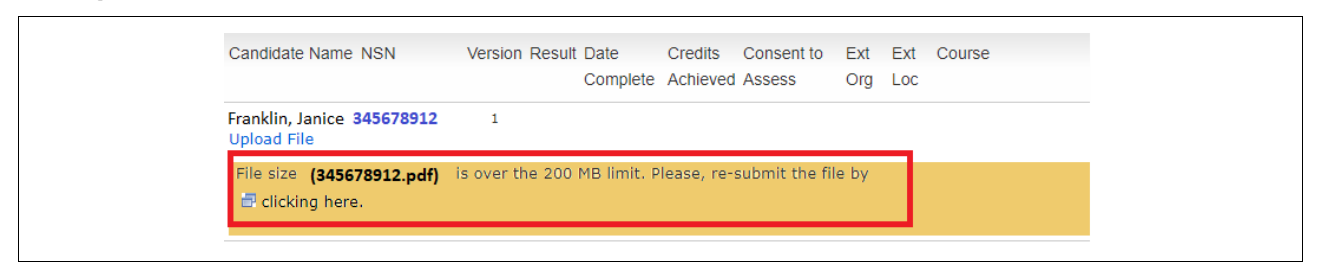

1. From the error message, select the *clicking here* link to open the Google form.

**Note:** the form will only appear if your school has a Google account.

a. If you have a Google account, login using your credentials (if prompted).

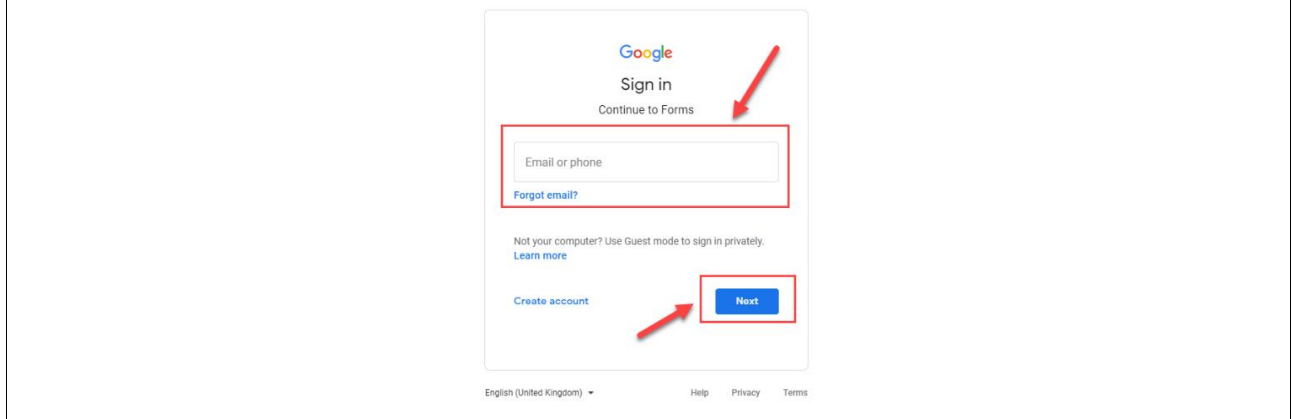

b. If you do not have a Google account, click on *Create account* and follow the instructions.

The Google form will be available once the account is created.

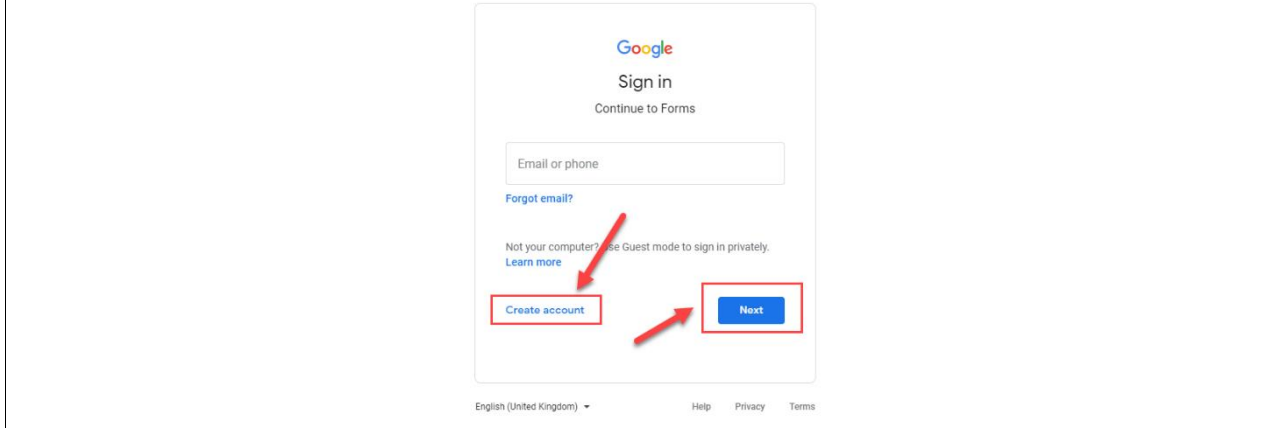

- 2. Complete the Google form by entering the relevant details into each field. All fields are mandatory.
- 3. Click *Add File* and upload the candidate's submissions from your school local drive.
- 4. Check the candidate's details are correct.
- 5. Click the *Submit* button.

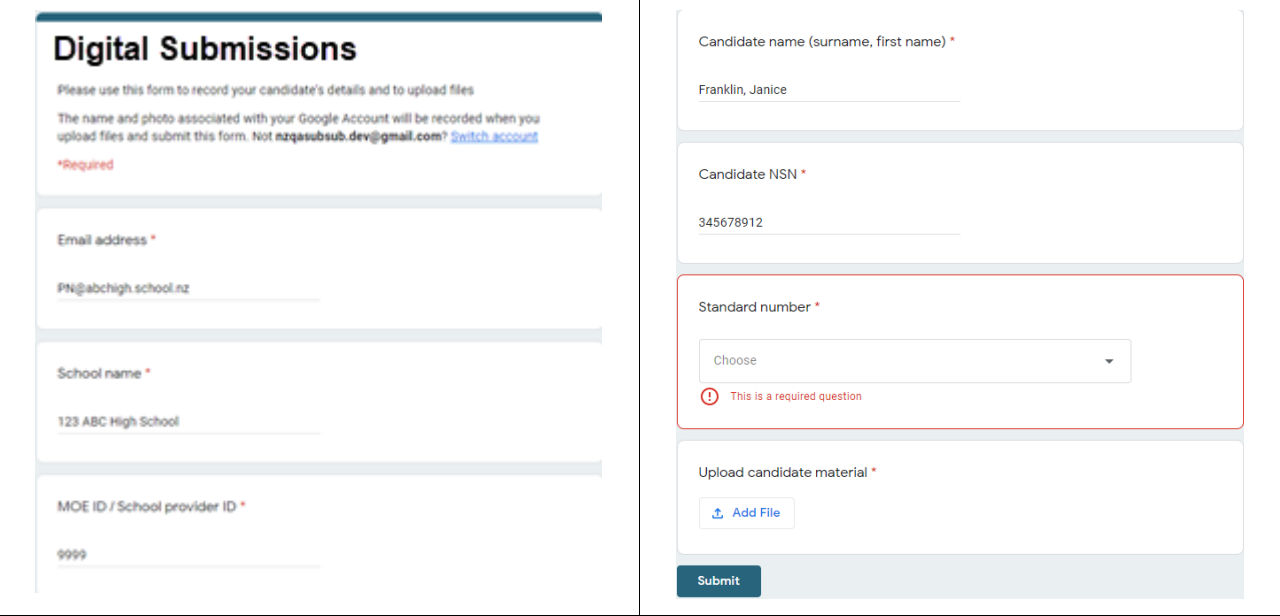

Once submitted, a receipt of the submission will be sent to the email address provided on the Google form.

#### **Digital Submissions**

Your response has been recorded

### **Other information**

- 1. The organisation of files in the school's local submission folder(s) is managed by schools.
- 2. It is recommended schools check that all expected uploads have occurred.
- 3. It is recommended that schools keep a secure copy of the candidates' submission until the end of March 2022.
- 4. NZQA will store a copy of the submissions and marked files for security and reference purposes.
- 5. NZQA will delete the candidates' submission and marked files after 30 June 2022.